# Size Chart v1.x Installation for Magento 1

From Plumrocket Documentation

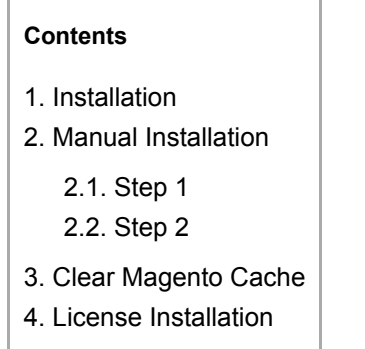

## <span id="page-0-0"></span>Installation

Here you will learn how to correctly install the Magento Size Chart Extension.

### ATTENTION MAGENTO MARKETPLACE CUSTOMERS!!!

This extension requires the following FREE special service extension be installed in order to function properly: PR [Base](https://marketplace.magento.com/plumrocket-plumrocket-base.html) (https://marketplace.magento.com/plumrocket-plumrocket-base.html). Please be sure to install PR\_BASE Extension BEFORE installing the main package of this extension. Please read the PR Base installation [documentation.](http://wiki.plumrocket.com/Magento_Base_v1.x_Installation)

### Important information!

#### Steps Before you Proceed with the Installation:

#### 1. Check if your server meets all necessary requirements

First of all make sure your system meet the requirements necessary for the correct functioning of our Magento extension. For more details on system requirements read Magento system [requirements.](http://wiki.plumrocket.com/Magento_system_requirements)

#### 2. Disable Magento Compilation

Make sure that Compilation is disabled in your Magento. Please follow the steps outlined in this [Wiki article](http://wiki.plumrocket.com/wiki/Compilation_in_Magento#Disabling_Compilation_.28before_installing_Plumrocket_Magento_Extensions.29) to disable Compilation.

#### 3. Enable Magento Cache

Make sure to enable [Magento](http://wiki.plumrocket.com/wiki/How_to_enable_Magento_Cache) Cache.

# <span id="page-1-0"></span>Manual Installation

To install this size attribute extension, you will need the archive containing it. The unpacked archive and catalog of files are shown below.

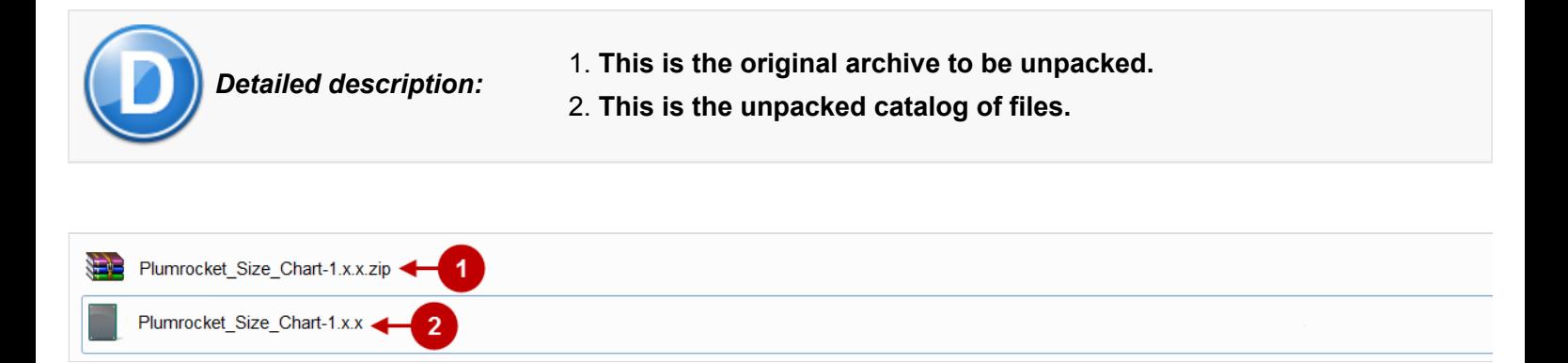

In order to perform FULL installation of Size Chart Extension for Magento 1, please do the Step 1 and Step 2 below:

### <span id="page-1-1"></span>Step 1

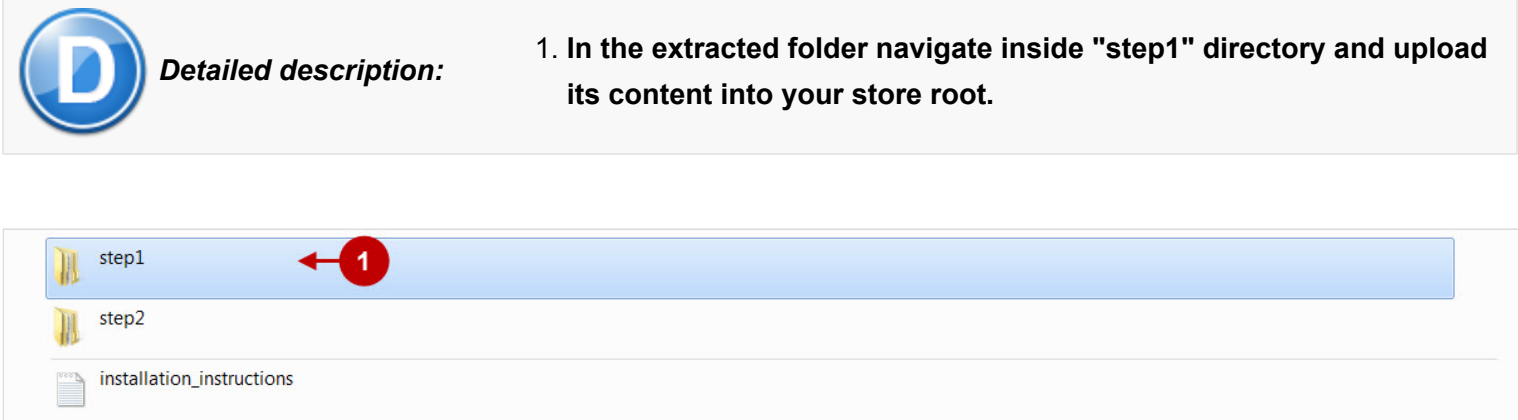

You may use any FTP-client in order to upload files to the server. (To show how it works we used the FTP-client FileZilla.)

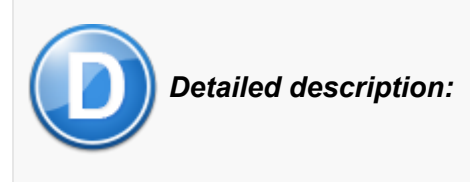

- 1. This is your client side. You will see the unpacked catalog containing the Size Chart Extension for Magento 1.
- 2. This is your root directory on server side. This is where the files should be uploaded.
- 3. All the files must be uploaded to the server. Select files and press the right mouse button.
- 4. Select the "Upload" option for these files.

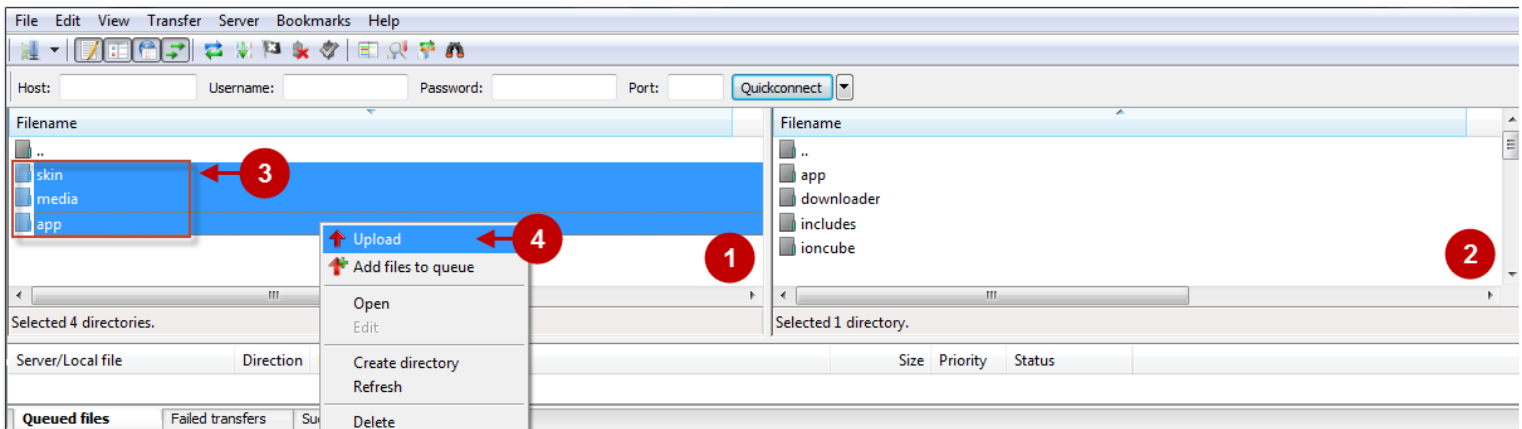

## <span id="page-2-0"></span>Step 2

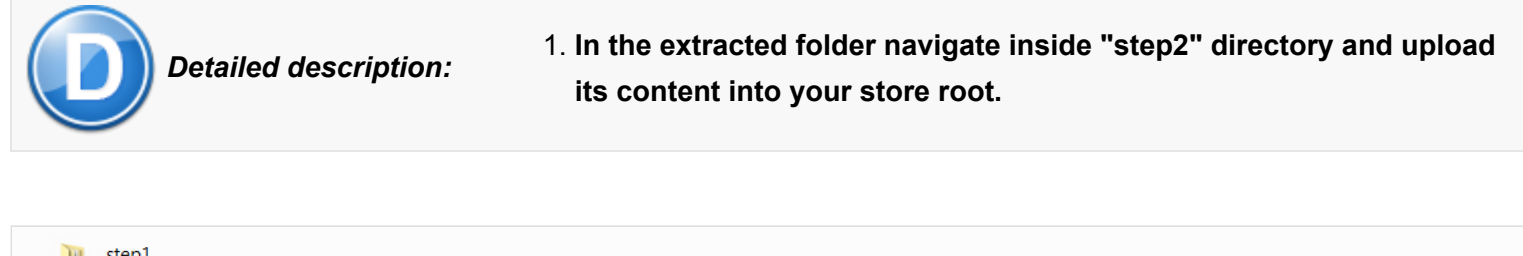

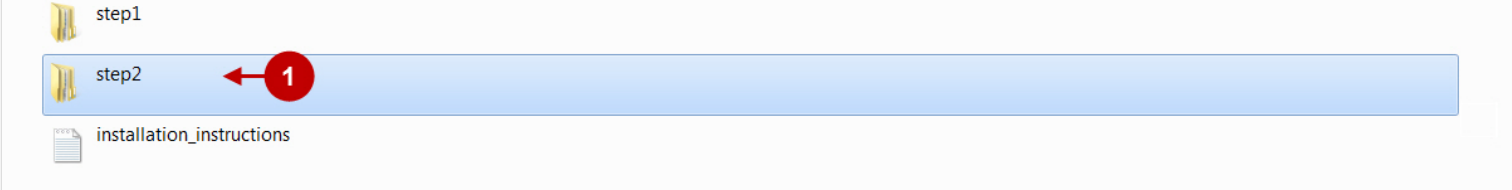

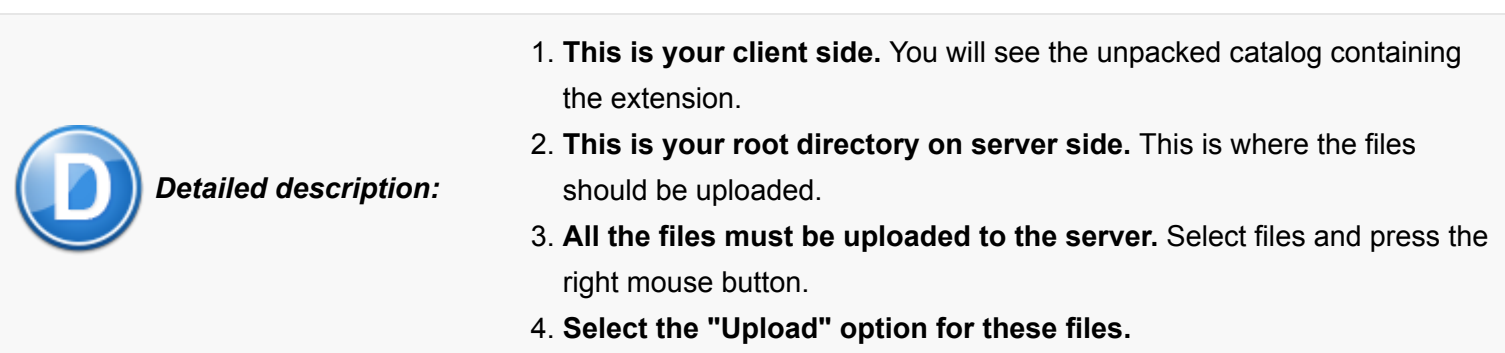

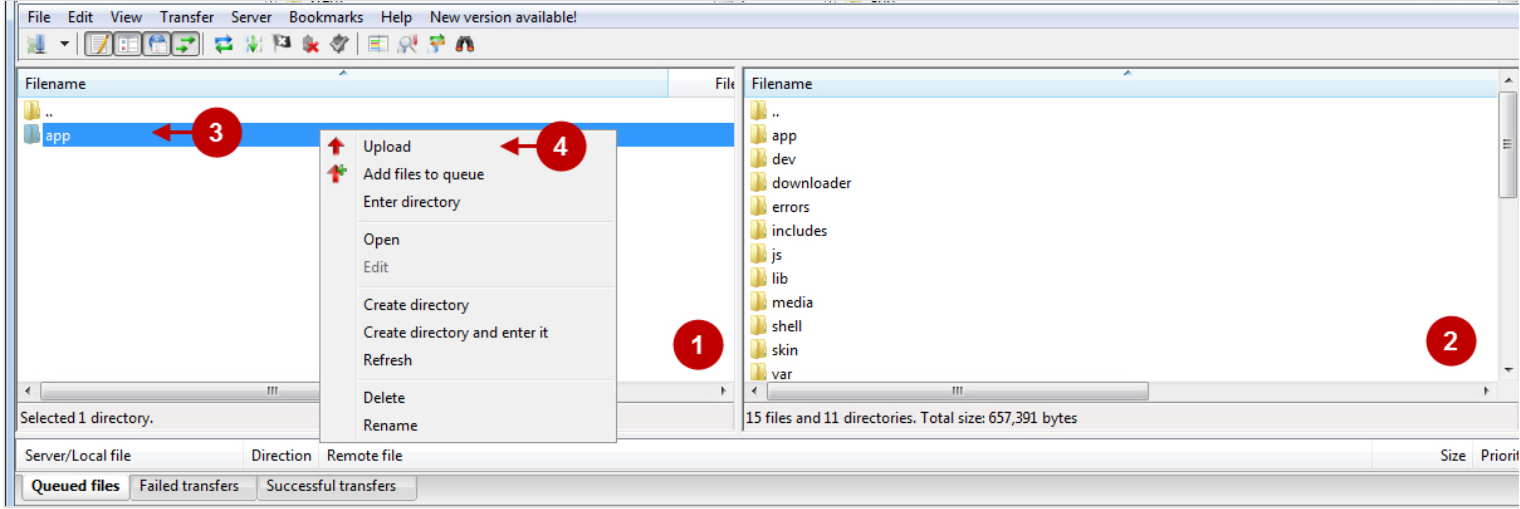

The screenshot below depicts possible difficulties that can occur when you upload the files. In case there are identical files on the server, they should be overwritten. Below you will find detailed tips on how to overwrite files (when using the FTP-client FileZilla):

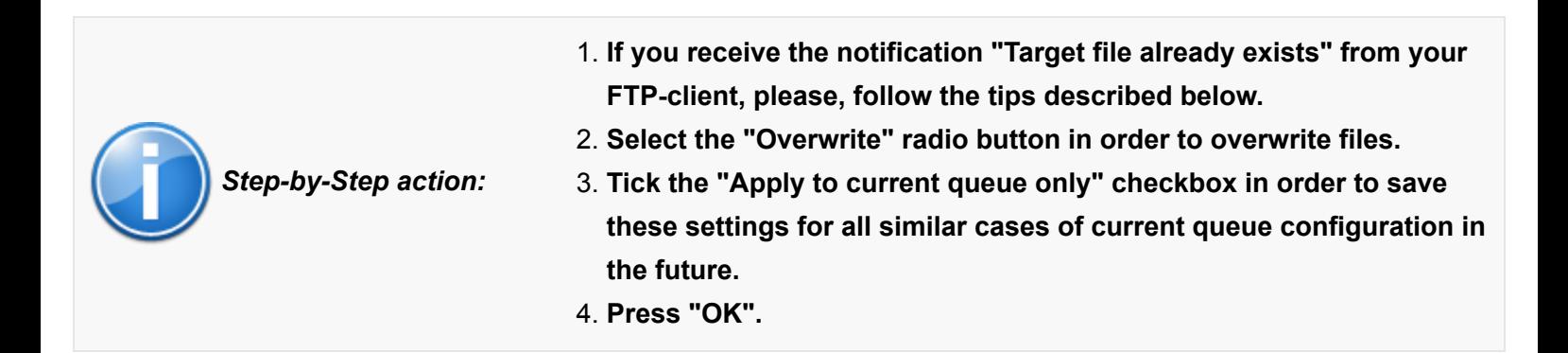

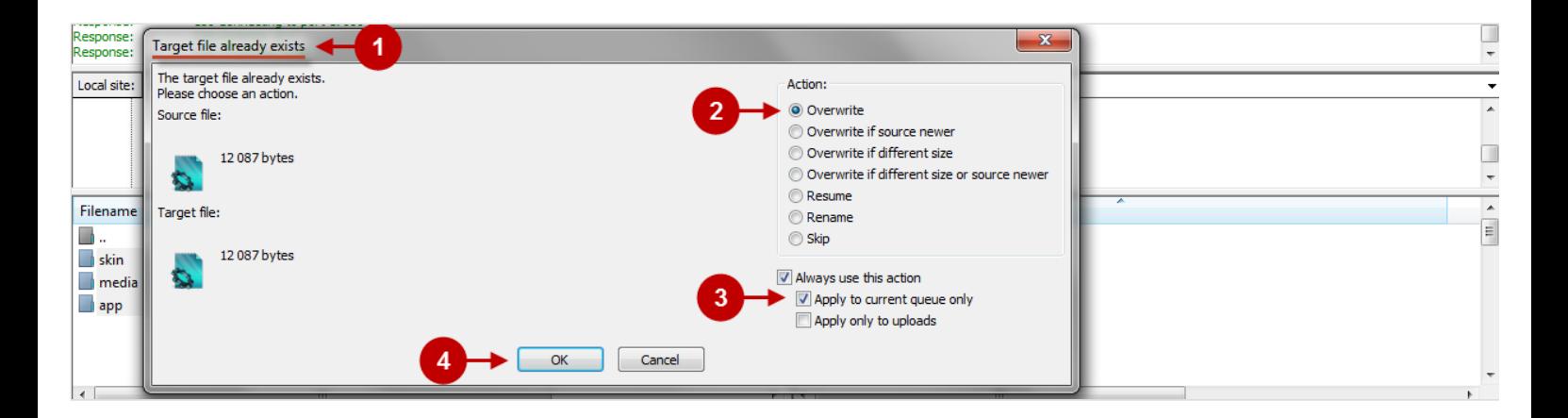

### <span id="page-3-0"></span>Clear Magento Cache

When the size chart for Magento 1 is installed, don't forget to clear Magento cache.

To do this, follow the instructions below:

Step-by-Step action:

- 1. Go to the Admin Panel >> System.
- 2. Click on Cache Management.

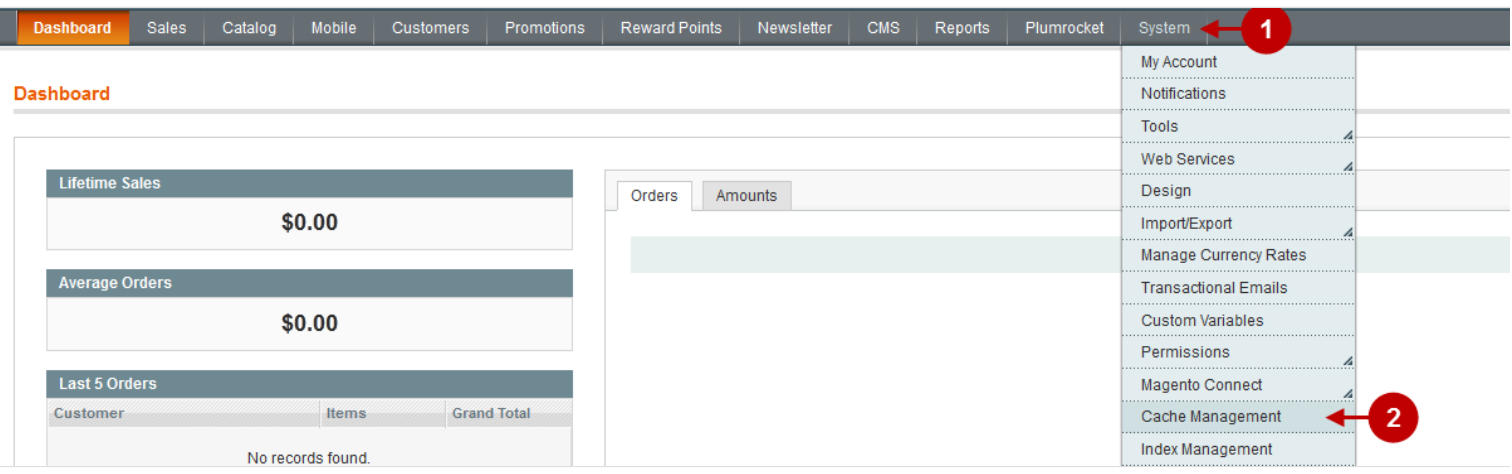

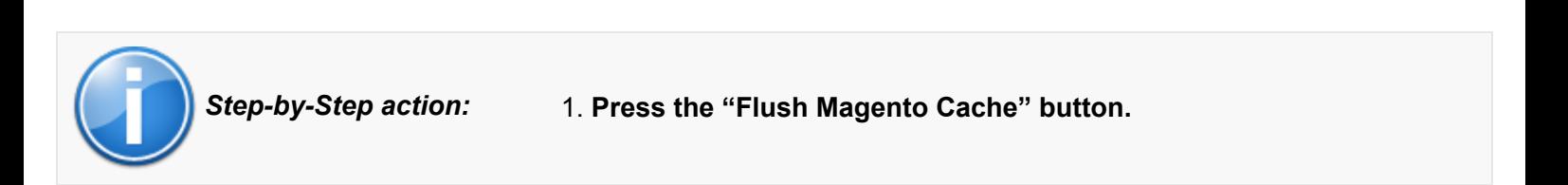

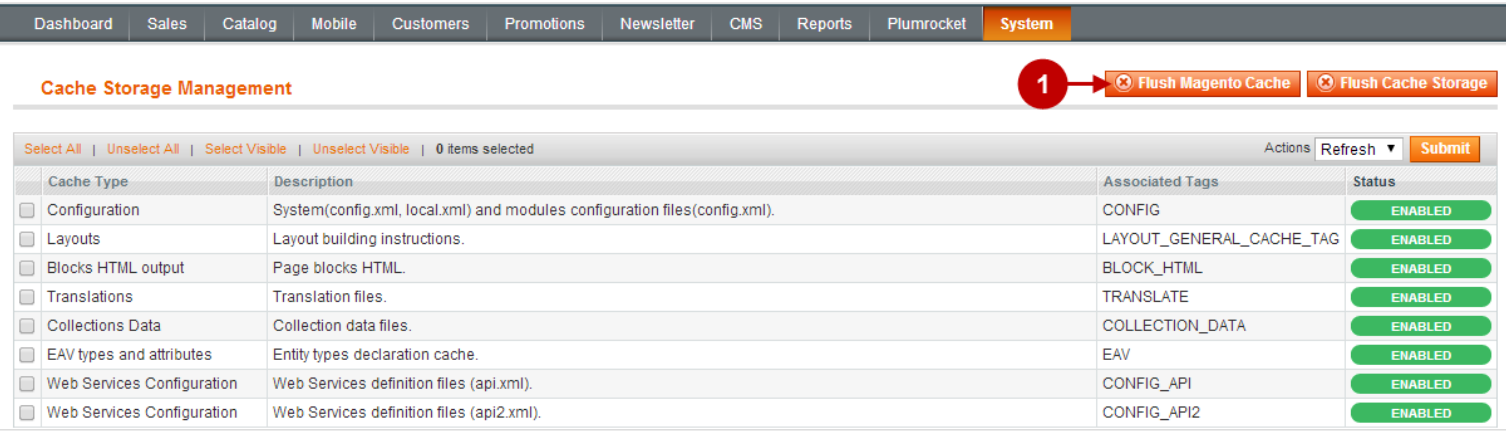

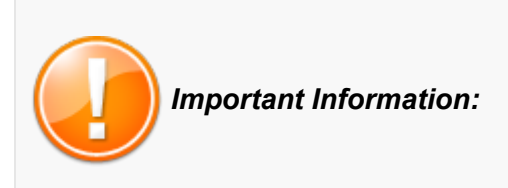

After the extension is installed successfully you can enable the magento compilation. Note: You don't have to enable compilation if it was disabled prior to extension installation. Please follow the steps outlined in this Wiki [article](http://wiki.plumrocket.com/wiki/Compilation_in_Magento#Running_Compilation_Process_in_Magento_.28after_extension_installation.29) if you decide to run the compilation.

Sign-out and Sign-in back to Admin Panel. Then you will see the installed Size Chart Extension for Magento 1 as shown below.

1. Click on "Plumrocket".

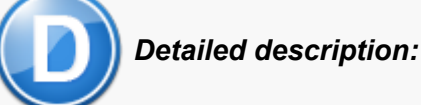

2. If there is "Size Chart" tab in the list, it means that the size extension for Magento 1 from Plumrocket Inc. has been successfully installed.

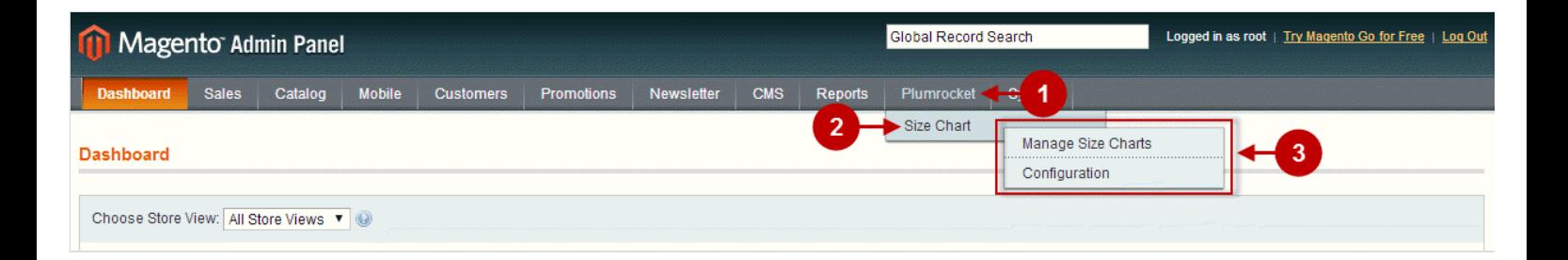

### <span id="page-5-0"></span>License Installation

1. Click on "Plumrocket -> Size Chart -> Configuration"

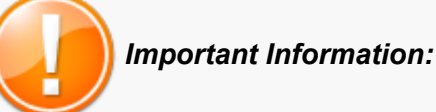

2. In most cases your Serial Key should appear automatically. If you see this green check mark - this means that product Serial Key has been successfully activated. Now it is safe to enable the extension. However, if the green check mark is not there - you will need to enter your product Serial Key manually. In order to find and activate your Serial Key - please follow the License Installation [instructions](http://wiki.plumrocket.com/License_Installation#Serial_Key_Activation).

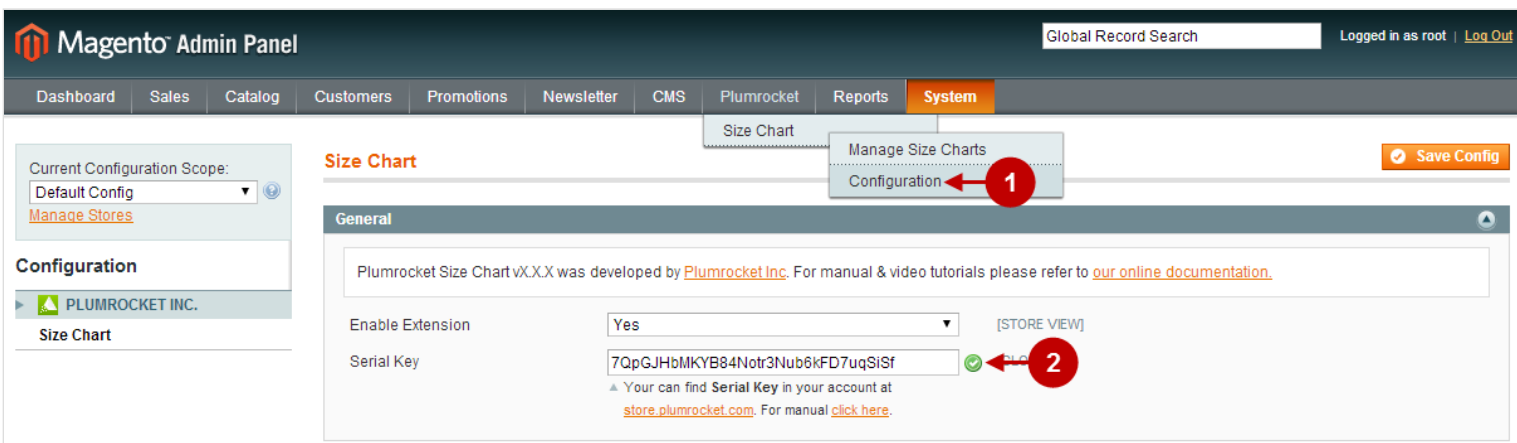

#### Next Step > [Configuring and Enabling Size Chart Extension](http://wiki.plumrocket.com/Magento_Size_Chart_v1.x_Configuration)